## **TRAILER GUIDE**

## **Trailer Specifications:**

Trailer or clip: Max 3 minutes, English subtitles or English versioned, MP4, H264, 96 Kbps (stereo) / 44,1 kHz sample rate, 720x400, 25 fps, 800 Kbit/s. Please make sure that the file is optimized for web/streaming.

We do not accept .mov files, only .mp4.

## **How to get the right format of your trailer or clip for the Nordisk Forum project application with the freeware program Handbrake:**

- 1. Download and open the freeware program Handbrake. You can find it at handbrake.fr
- 2. Click on the 'Source' button and open the DVD or file you are going to use or click on the 'File' pane and then 'Open Source'.

The easiest way to get the format right is from a dvd.

- 3. You can name your file whatever you choose and save it to any location. This is done in the line where the 'Destination' paragraph is.
- 4. Click on the 'HandBrake' pane and then on the 'Preferences'. Make sure that the default setting is set to MP4 and not .m4v - the iPod/iTunes friendly file extension for MP4 which we don't accept. It should look like the box below.

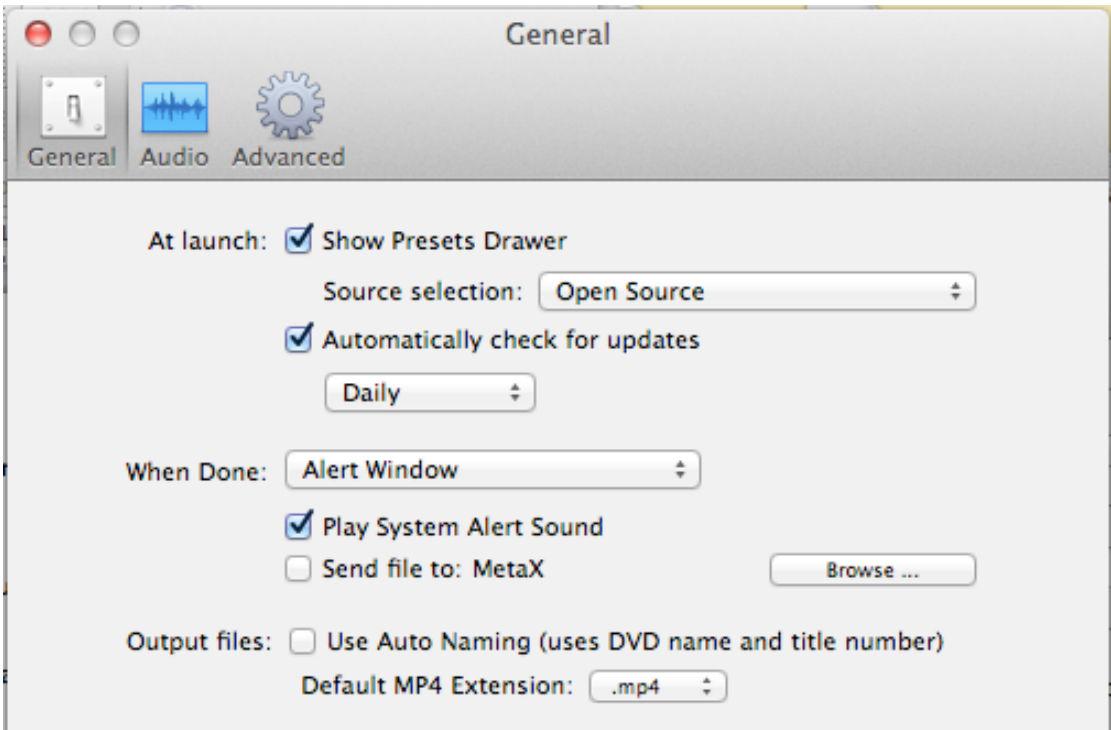

4. Click on the 'Window' pane and then 'Picture Settings' to adjust the picture format.

It should look like this:

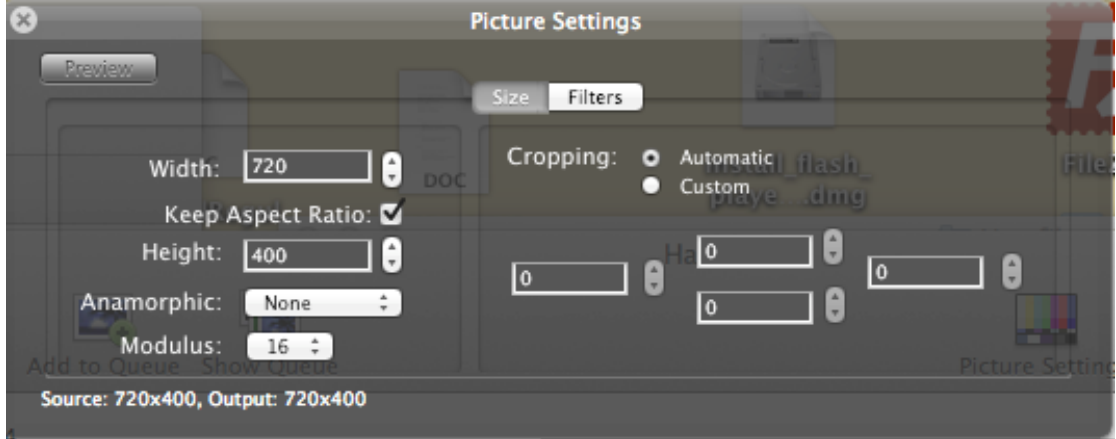

5. If there is some need to adjust the picture, use the up and down arrows to do so and get the wanted 720 x 400 size. This goes for the cropping of the picture as well.

If the trailer or clip has black bars on top and bottom or on the sides, change the cropping setting to custom and adjust it so the bars are included and the size is 720 x 400.

6. Your video and audio settings must look like this:

Video:

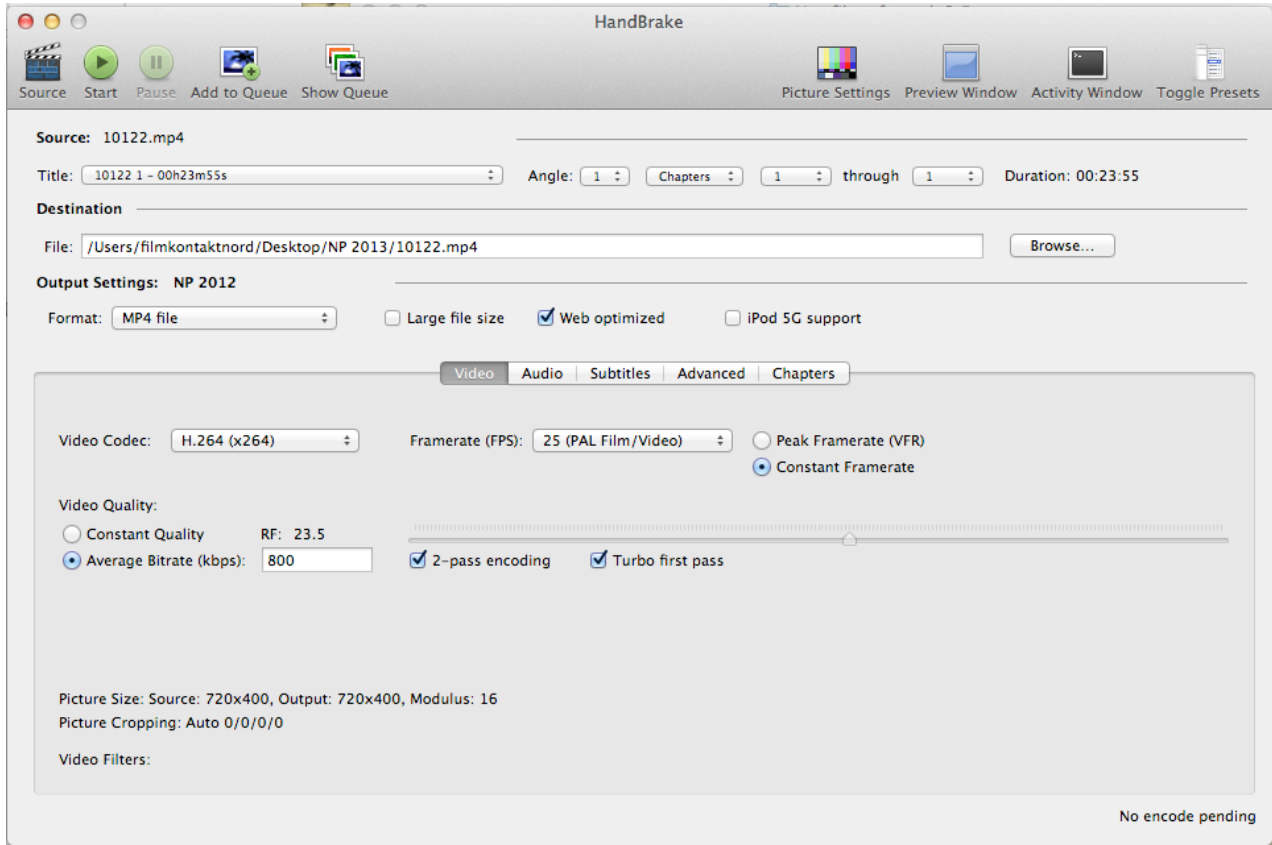

Tick off the box Web optimized Video Codec: H264 Framerate (FPS) 25 PAL Tick of the box that says Constant Framerate Average Bitrate (kbps) 800 Tick off the box 2-pass encoding Tick off the box Turbo first pass

Audio:

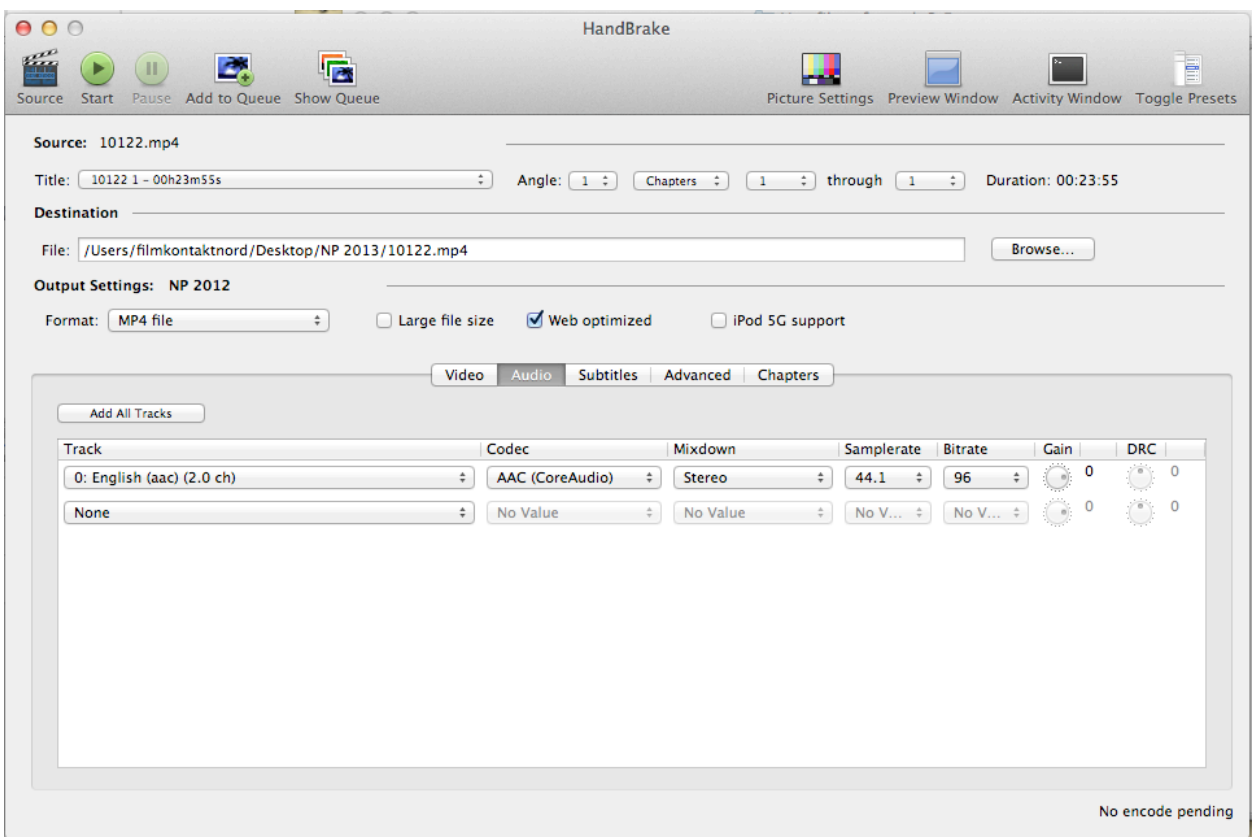

Samplerate: 44,1 Bitrate 96

7. If your trailer or clip has subtitles: If you don't have hardcoded subtitles on your file/DVD, make sure that you click on the Subtitle pane and choose the correct subtitles.

When all of the settings look like they do in the screenshots above, press the green START button and the encoding will begin. Handbrake will inform you, when the encoding is done.

Good luck!